## Locking a quiz

Last Modified on 11/13/2018 1:32 pm EST

- 1. Go to the homepage of your course
- 2. Select the Gradebook.
- 3. Select "View"
- 4. Select "Grader Report"
- 5. You should have the gradebook in "Grades Only" mode or "Full View"
- 6. Turn the editing on (top right below your Moodle photo)

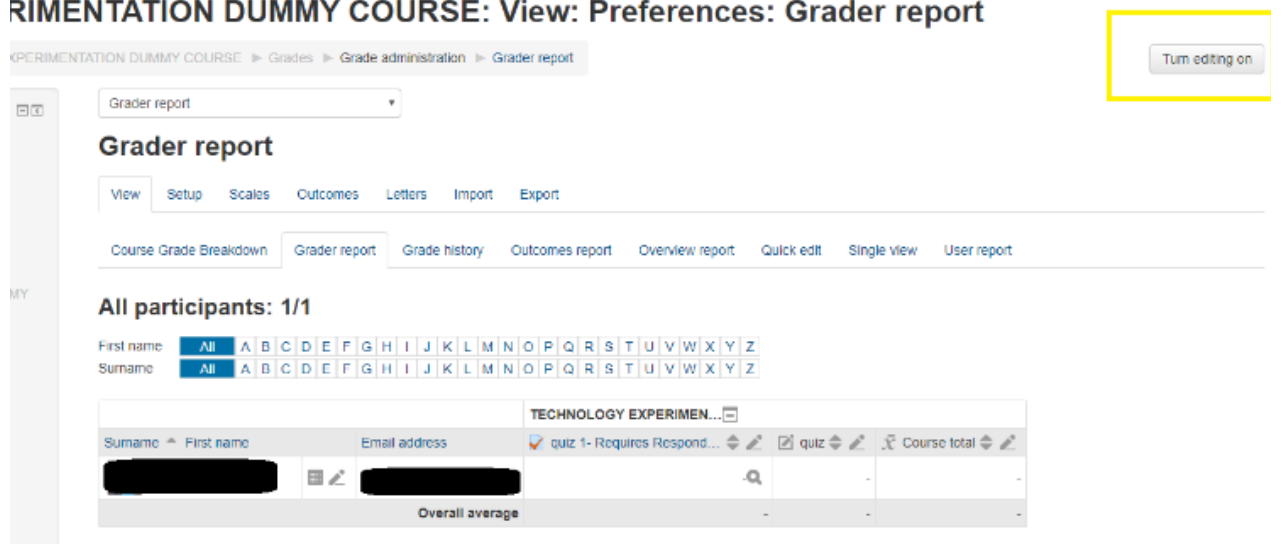

- 7. Go to the quiz in the Gradebook that you wish to lock. When locking the quiz, the grades will no longer be automatically entered upon quiz completion.
- 8. Select the Icon that resembles a lock to lock the quiz directly.

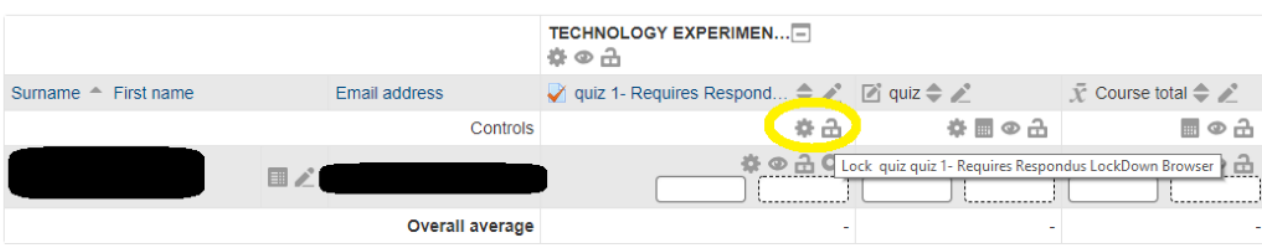

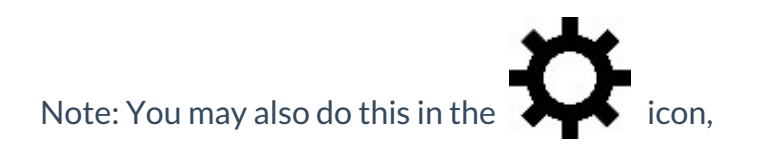

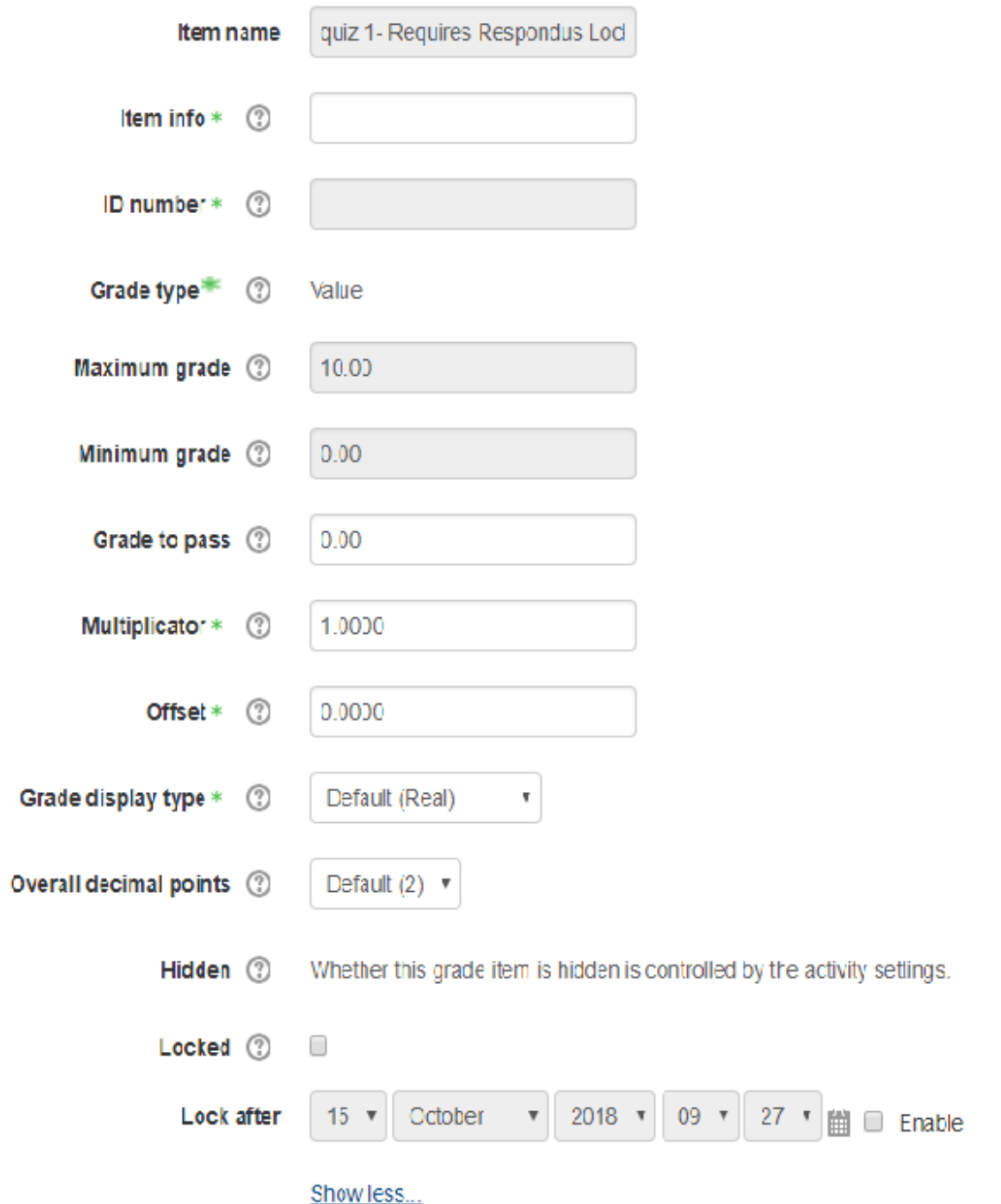

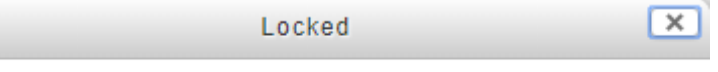

If ticked, grades can no longer be automatically updated by the related activity.

## You may also lock or edit the grade by selecting the lock or settings ( $\boldsymbol{\chi}$ ) below.

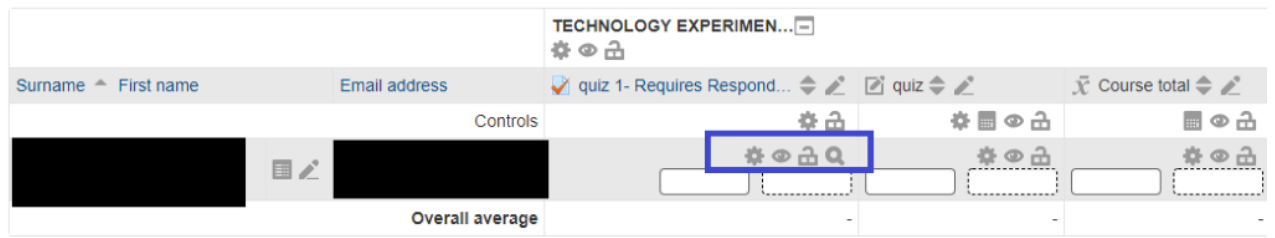

ì.

- -Select to edit the settings (including locking the grade)
- - Select to hide grade
- Select to lock grade directly from gradebook
- Select to view grade analysis or reports